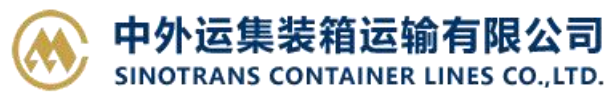

**SINOLINES E-BUSINESS** 

# **提单打印**

客户自助查看或者打印提单。

### ※程序入口

1) 通过电子商务主页:出口服务 → 提单打印 2) 通过电子商务一级菜单"出口"→ 二级菜单"提单打印"

### ※3 种打印类型,生成 **PDF** 文件

○1 Draft B/L ○2 Copy B/L ③SeaWay B/L

#### ※操作方法

1) 选择船名航次,点击"检索"后,本航次提单列表呈现出来。

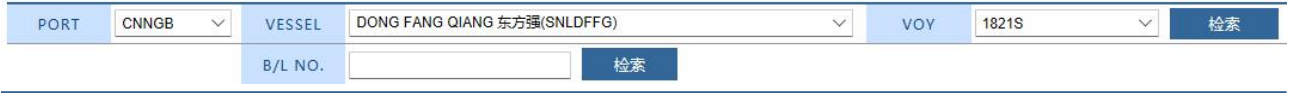

2) 从"打印类型"列表选择需要打印的类型。打印要求可以勾选(具体说明见第5点),然后勾选提单号 前的可选框,点击"批量预览"按钮,生成 PDF 文件。

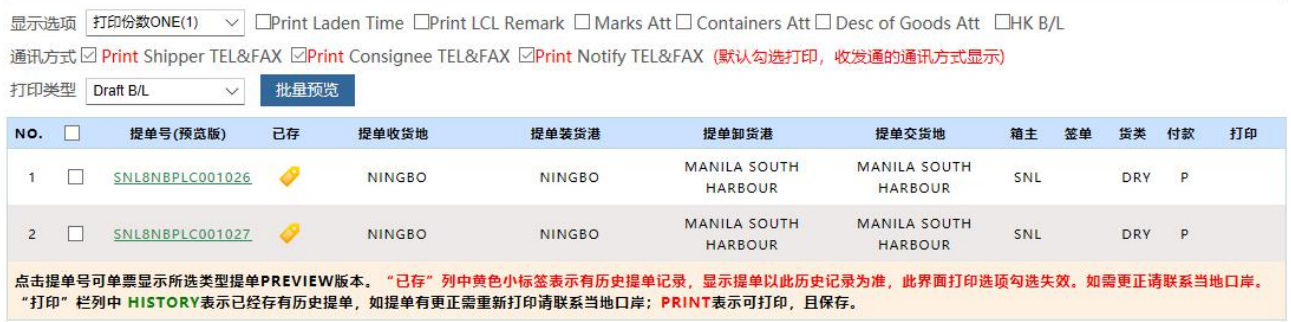

- 3) 提单号的链接是生成改提单的 DraftBL 预览版。 预览版带水印供客户参考。打印版是正式提单, 无背 景。
- 4) Original BL 和 SeaWayBL 会在最右侧的单票生成打印中显示 HISTORY 表示打印过历史提单, 如舱单有 更改需重新打印,请联系当地口岸申请重新打印。 **ERINI** 表示未打印过,点击后会生成历史提单记 录。

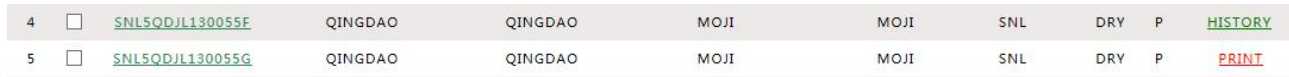

5) 显示选项说明:

显示选项 打印份数ONE(1) > DPrint Laden Time DPrint LCL Remark D Marks Att D Containers Att D Desc of Goods Att DHK B/L 通讯方式 ☑ Print Shipper TEL&FAX ☑ Print Consignee TEL&FAX ☑ Print Notify TEL&FAX (默认勾选打印, 收发通的通讯方式显示) 打印份数: ONE(1)、TWO(2)、THREE(3); LadenTime 是否打印在提单上:√表示打印

# www.sinolines.com

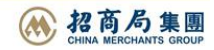

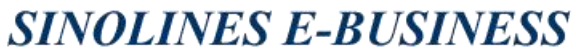

SINOTRANS CONTAINER LINES CO., LTD. LCL Remark 是否打印在提单上:√表示打印 打印唛头附件 Marks ATT :√表示打印 打印箱号附件 Containers ATT:√表示打印 打印英文品名 Desc of Cargo :√表示打印 目的港联系地址:如果目的港有多个目的港联系人,会有列表供选择。 打印香港提单背景 HK B/L :√表示打印 打印发货人电话传真 Print Shipper TEL&FAX:默认勾选,打印出通讯方式 打印收货人电话传真 Print Consignee TEL&FAX: 默认勾选, 打印出通讯方式

中外运集装箱运输有限公司

打印通知人电话传真 Print Notify TEL&FAX: 默认勾选, 打印出通讯方式

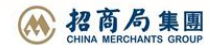